# Manuale d'uso dell'applicativo "Presenze"

Prospettiva Referente

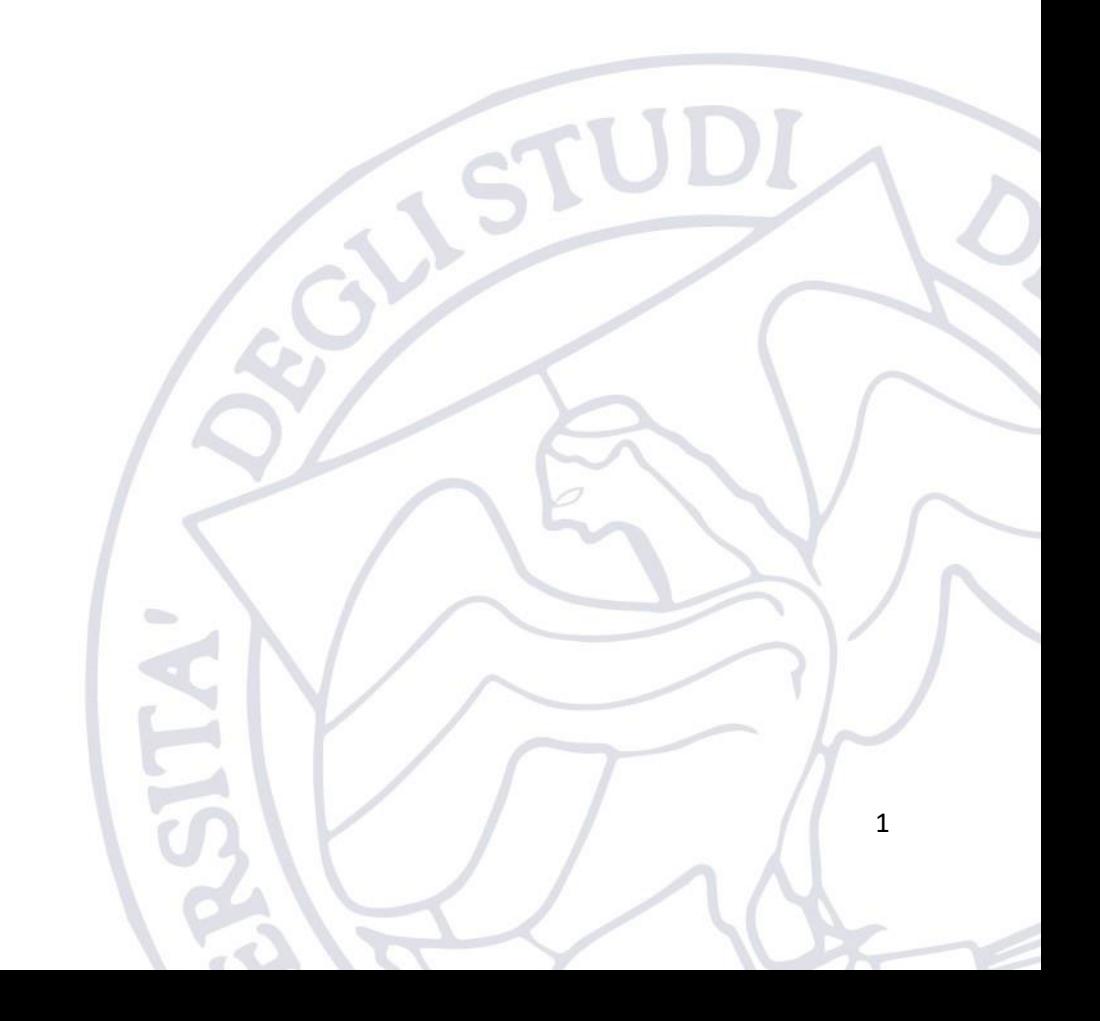

# 1. Introduzione

L'applicativo "Presenze" è messo a disposizione dall'Ateneo per consentire ai Referenti dei vari organi collegiali di riportare le presenze/assenze dei relativi membri ovvero dei docenti/ricercatori/studenti/PTA/esterni.

Tale applicativo è di supporto all'applicativo Scatti Biennali e pertanto ai referenti è richiesto di riportare obbligatoriamente le presenze dei docenti/ricercatori afferenti all'Organo.

Il software offre la possibilità di riportare anche le presenze dei PTA e degli studenti ma tale funzionalità è a discrezione del referente.

L'applicativo è disponibile al seguente indirizzo:

<https://applicativi.uniparthenope.it/>

# 2. Accesso

Per poter accedere all'applicativo bisogna utilizzare le credenziali istituzionali, ovvero quelle normalmente utilizzate per poter accedere ai servizi ESSE3, WiFi, etc.

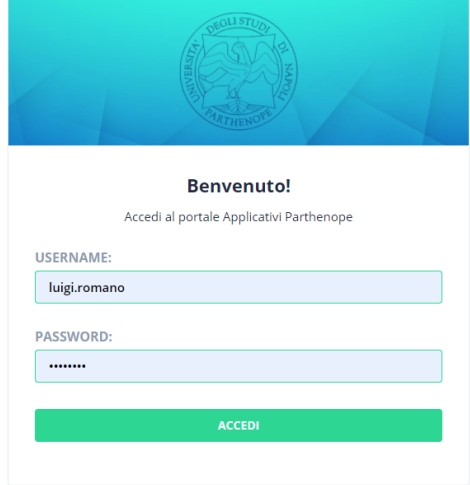

COOKIE POLICY | PRIVACY POLICY

Una volta effettuato l'accesso, sono resi disponibili diversi applicativi e funzionalità in base al proprio profilo ed al rilascio degli applicativi di Ateneo.

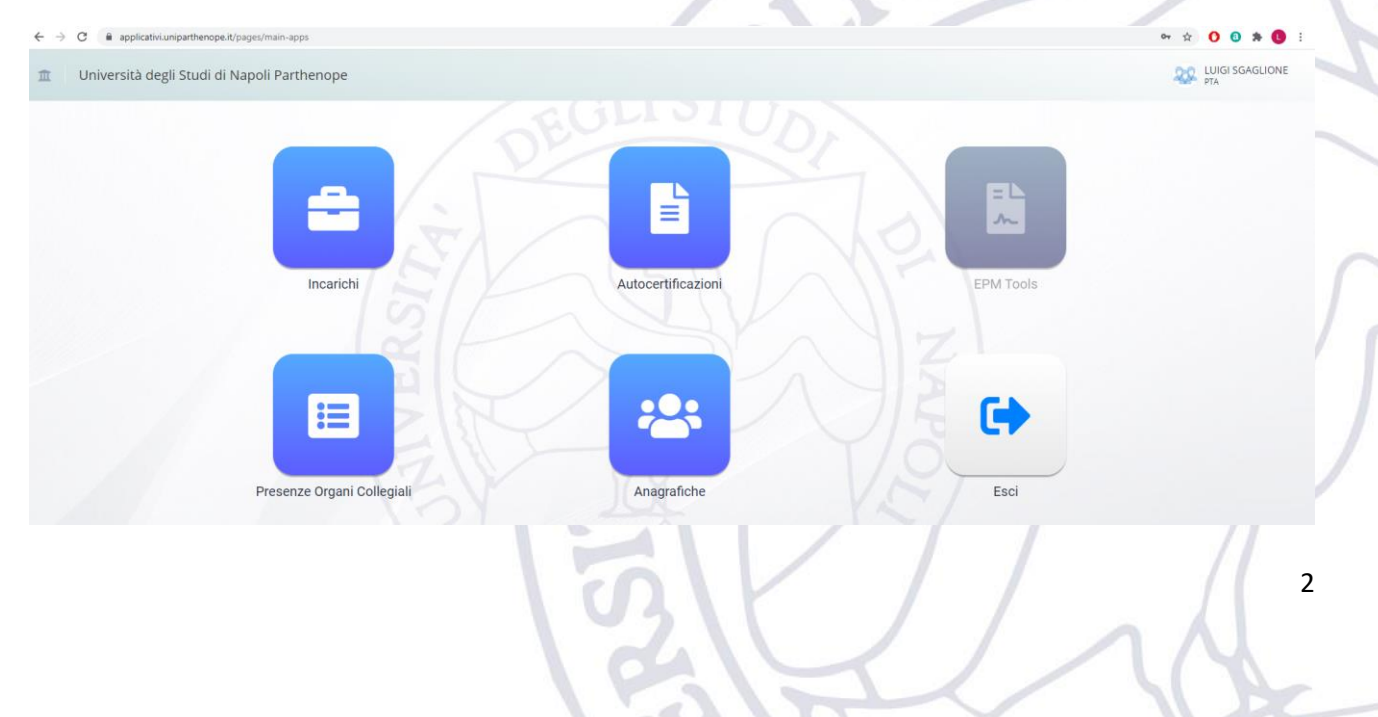

## 2.1.Segnalazione anomalie

Nel caso in cui si verificassero problemi durante l'accesso è necessario contattare il supporto tecnico della propria sede.

[support.acton@uniparthenope.it](mailto:support.acton@uniparthenope.it) [support.medina@uniparthenope.it](mailto:support.medina@uniparthenope.it) [support.parisi@uniparthenope.it](mailto:support.parisi@uniparthenope.it) [support.cdn@uniparthenope.it](mailto:support.cdn@uniparthenope.it)

# 3. Uso dell'applicativo

Dopo aver effettuato il login, il referente deve cliccare sull'icona relativa all'applicativo "Presenze", la schermata presentata al referente sarà la seguente:

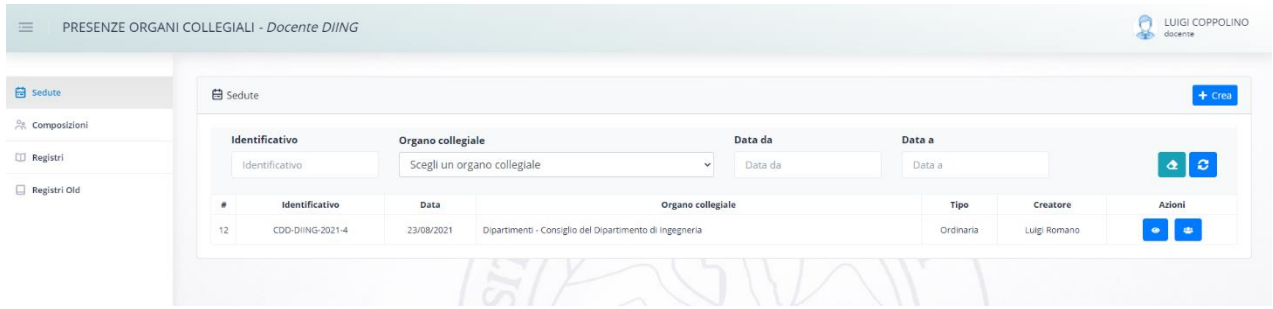

Sulla sinistra sono riportate le seguenti voci:

- 1) Sedute
- 2) Composizioni
- 3) Registri
- 4) Registri Old

## 3.1.Composizioni

La voce "composizioni" permette di visualizzare le composizioni degli organi di cui l'utente loggato risulta membro e/o referente.

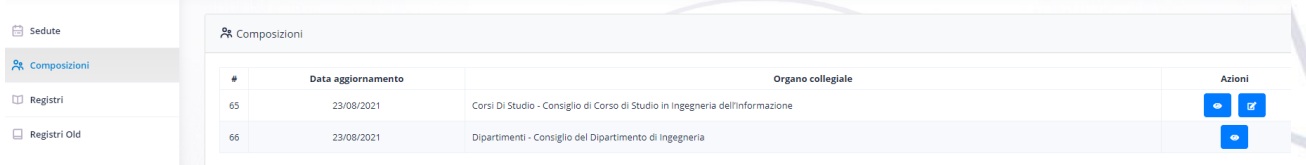

Se l'utente loggato è un referente per uno specifico Organo, avrà a disposizione due azioni:

- Visualizza Permette di visualizzare la composizione dell'Organo
- Modifica Permette di modificare la composizione dell'Organo

Se l'utente loggato non è referente per uno specifico Organo, avrà a disposizione solo l'azione di visualizzazione della composizione.

**Azioni** 

#### 3.1.1. Modifica Composizione

Cliccando sul pulsante "Modifica" sarà possibile modificare la composizione dell'Organo per il quale l'utente risulta essere referente.

La modifica della composizione avrà effetto a partire dalla data di inserimento della stessa e pertanto solo sulle nuove sedute del relativo Organo Collegiale.

La schermata di modifica è la seguente, essa riporta una composizione di esempio con dati fittizi raggruppati per tipologia di utenti.

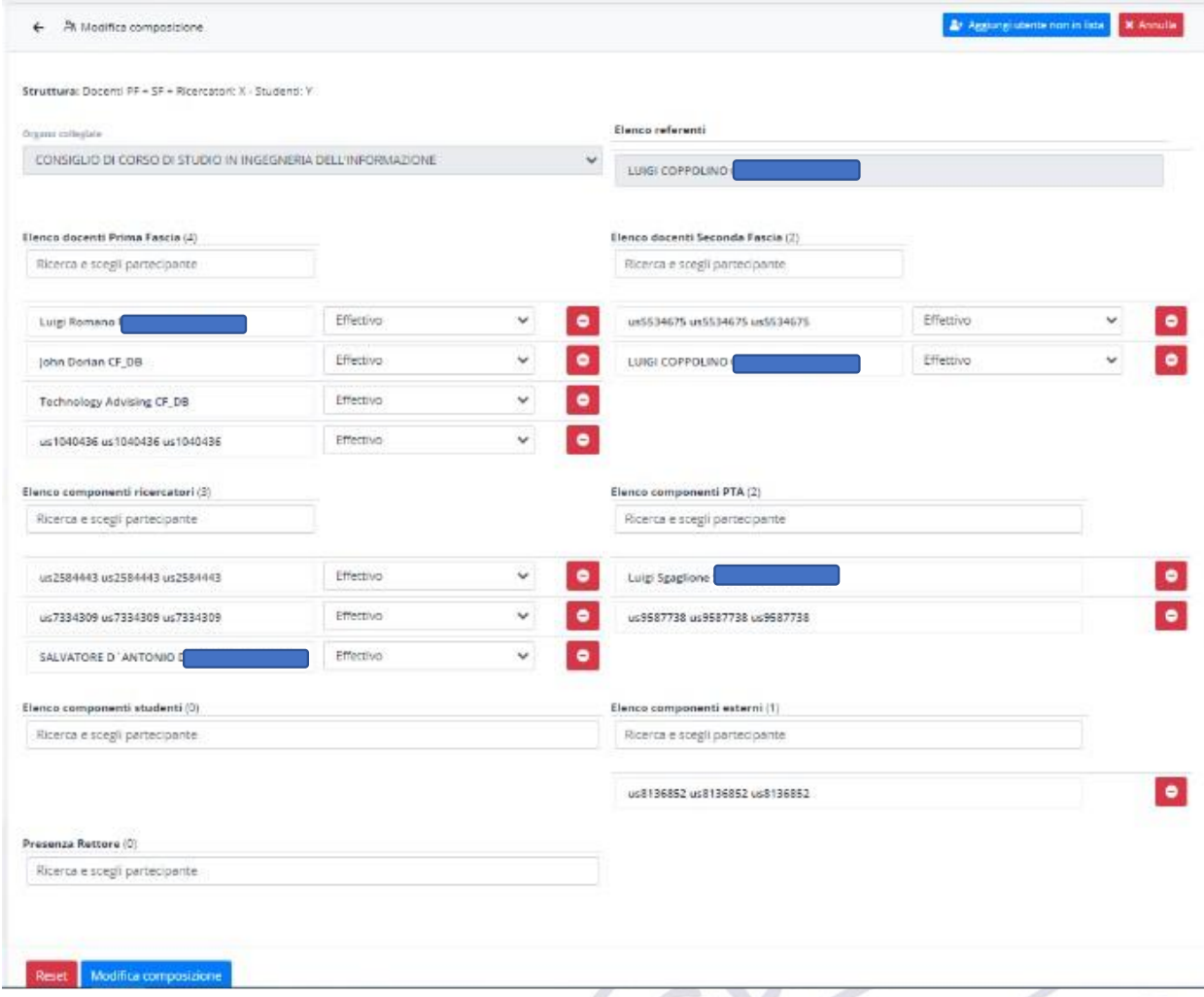

Il sistema per ogni Organo proporrà una composizione di partenza che rispecchia quanto presente sui sistemi CINECA.

Per ciascuna delle tipologie, il referente è tenuto a controllare la presenza di tutti i membri dell'Organo Collegiale. In particolare, come evidenziato prima, la verifica deve essere fatta per le seguenti categorie: Docenti Prima Fascia, Docenti Seconda Fascia, Ricercatori. Tutte le altre categorie sono opzionali.

Per ciascuna categoria è possibile aggiungere nuovi utenti mediante una ricerca per nominativo.

Per ciascun utente già presente nella composizione o appena inserito va specificato se esso ha un voto effettivo (docente di riferimento) oppure consultivo per lo specifico Organo Collegiale.

Per rimuovere un utente dalla composizione basta cliccare sull'icona rossa che si trova alla destra del nominativo.

Qualora durante l'inserimento il referente riscontri anomalie può segnalarle al relativo supporto informatico.

Esempi di anomalie:

- Docente non trovato
- Docente con un profilo diverso da quello attuale es. il sistema lo riporta come ricercatore ma adesso è docente di prima fascia.

#### 3.1.2. Studenti, PTA, Personale Esterno, Collaboratori

Considerato che il software in oggetto serve come supporto per la procedura di valutazione scatti biennali, non è necessario riportare le presenze degli studenti, del PTA e del Personale Esterno (ivi inclusi i collaboratori/docenti esterni). Qualora il referente preferisca riportare anche questa informazione è necessario inserire il nominativo di queste persone (se non esce mediante la ricerca) nella composizione.

Per poter far ciò il referente deve utilizzare la funzionalità "Aggiungi utente non in lista" presente in alto a destra nella schermata di modifica della composizione.

La schermata seguente mostra tutti i dati che devono essere forniti:

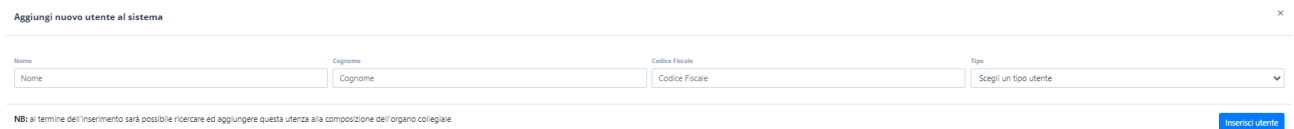

NB. La funzione "Aggiungi utente non in lista" va usata solo e soltanto per inserire Studenti, PTA, Personale Esterno, Collaboratori (ivi inclusi i docenti esterni) non presenti nel sistema. Essa non va mai usata per inserire docenti di ruolo dell'Università Parthenope eventualmente mancanti nel sistema, questa eventualità rientra nelle anomalie da segnalare al supporto tecnico.

## 3.2.Sedute

La voce "Sedute" permette al referente sia di visualizzare tutte le sedute già inserite nell'applicativo sia di crearne di nuove. Naturalmente il referente potrà visualizzare tutte le sedute dei vari organi di cui fa parte, ma potrà creare sedute solo per gli organi di cui risulta referente.

#### 3.2.1. Creazione nuova seduta

Cliccando sul pulsante "Crea" in alto a destra, il referente potrà fornire le informazioni della seduta ovvero:

- La data della seduta
- L'Organo Collegiale cui fa riferimento la seduta
	- o Verrà fornito l'elenco degli Organi Collegiali di cui l'utente risulta referente
- Il tipo di seduta (Ordinaria o Straordinaria)

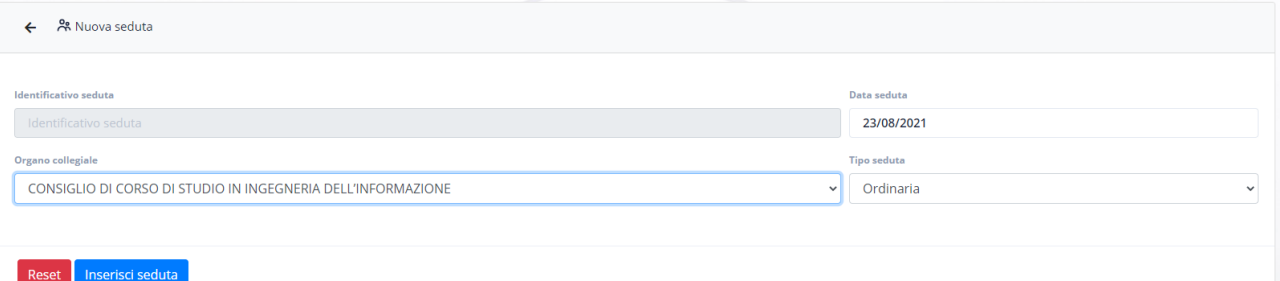

Cliccando sul pulsante "Inserisci seduta" la seduta verrà inserita nel sistema e visualizzata nella relativa schermata (le sedute sono ordinate per data, quindi quella appena inserita sarà la prima).

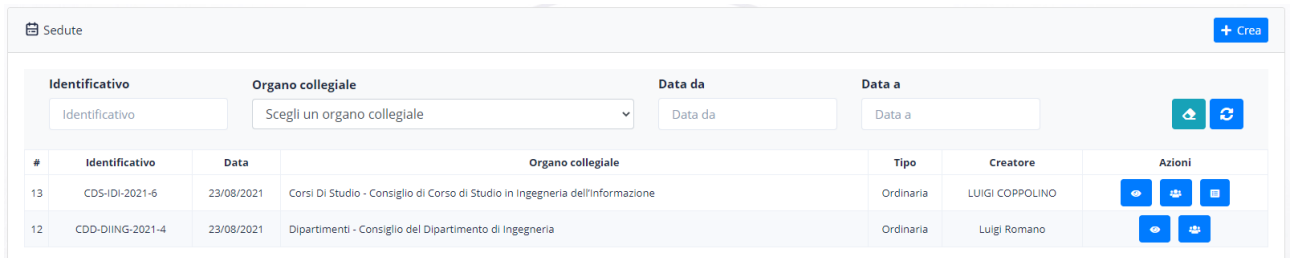

#### Per ogni seduta di cui si è referenti, saranno presenti tre azioni:

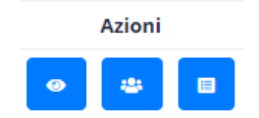

• Visualizza – permette di visualizzare i dettagli della seduta

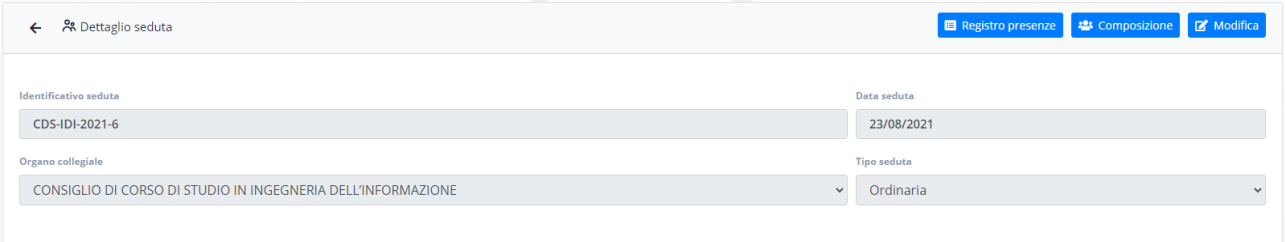

Da questa schermata è possibile anche modificare i dettagli della seduta cliccando sul relativo pulsante.

- Visualizza composizione permette di visualizzare la composizione dell'Organo
- Registro presenze permette di compilare il registro delle presenze per una specifica seduta Tale pulsante sarà visibile solo per le sedute degli organi per le quali l'utente loggato risulta essere referente.

#### 3.2.2. Inserimento presenze per una specifica seduta

Cliccando sul pulsante "Registro Presenze" verrà presentata la seguente schermata

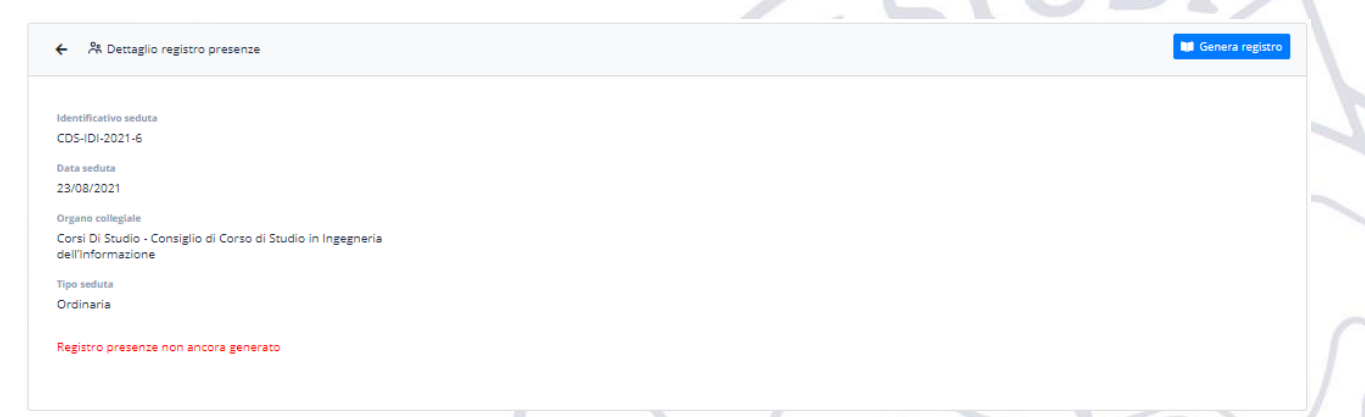

Se il registro presenze non è stato ancora compilato, verrà riportato il messaggio in rosso "Registro presenze non ancora generato", in caso contrario verranno mostrate le presenze dei componenti dell'Organo Collegiale.

Per poter generare il registro bisogna clicca sul pulsante "Genera registro" che genererà l'avviso presente nella seguente figura.

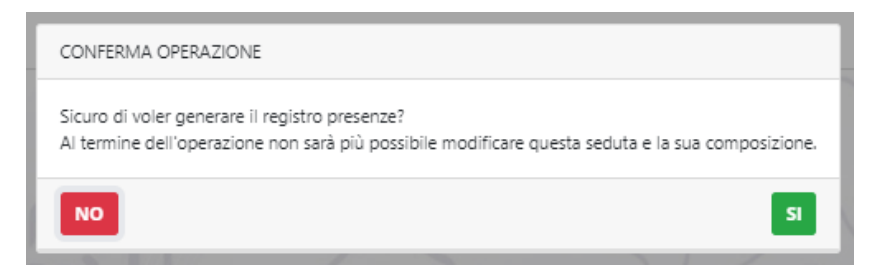

Tale avviso evidenza la non possibilità di modificare alcuna informazione relativa alla seduta (composizione, data, tipo) dopo la generazione del relativo registro.

Cliccando sul pulsante "si" verrà proposta la seguente schermata:

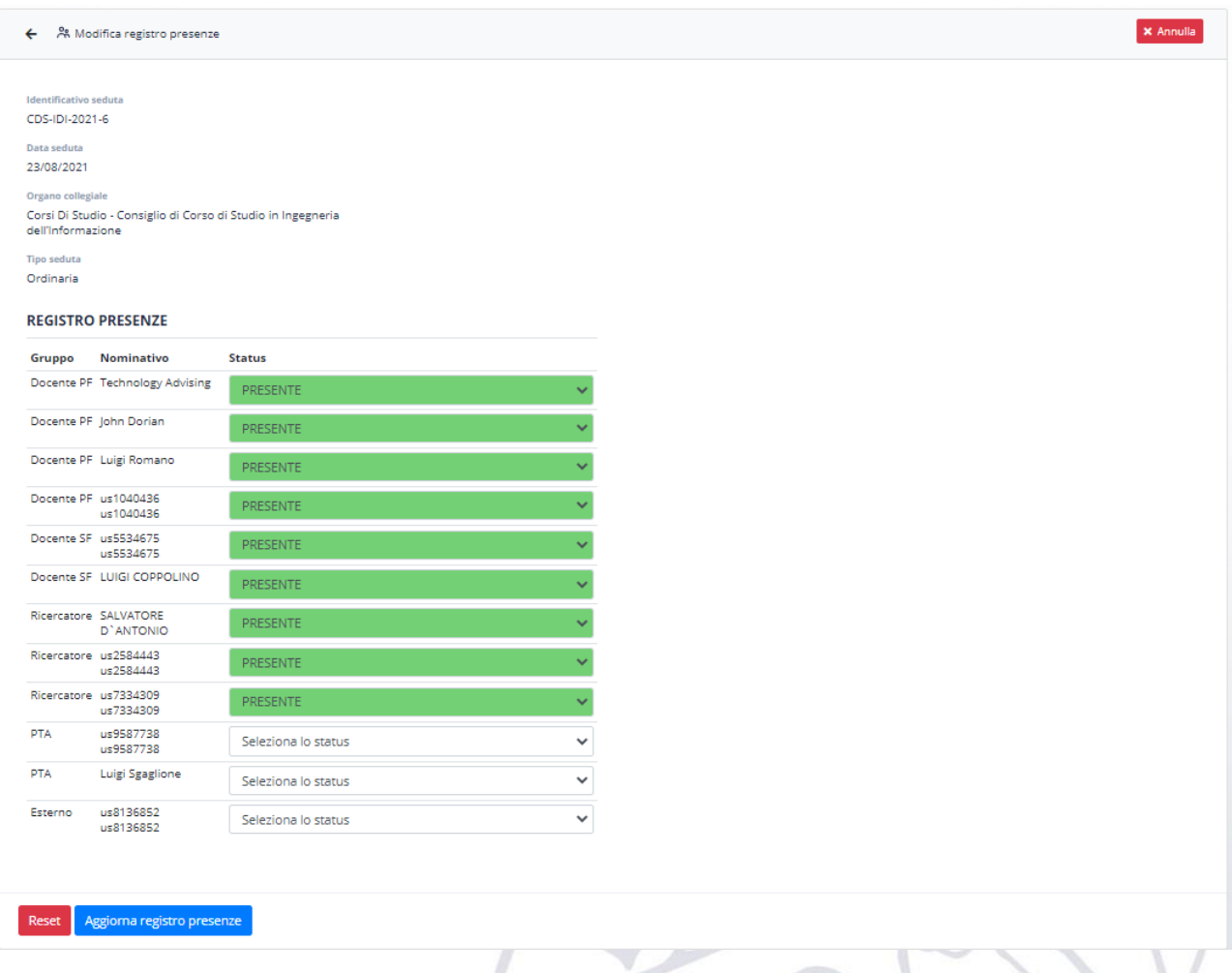

Per tutti i docenti e i ricercatori, il software propone come stato di default "Presente", per tutti gli altri ruoli lo stato non è valorizzato, questo per evidenziare la non necessità di inserire tale informazione per i ruoli non necessari alla procedura "Scatti Biennali".

Per ciascun nominativo il referente può scegliere il relativo status dal seguente menù a tendina:

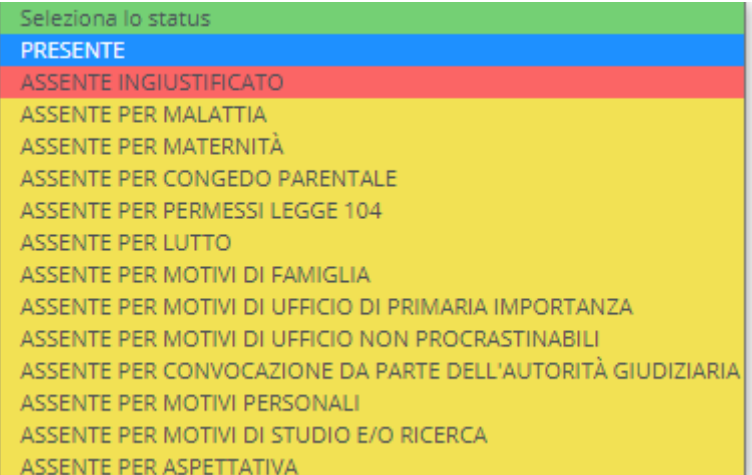

Una volta selezionato lo stato per tutti i docenti/ricercatori bisogna cliccare sul pulsante "Aggiorna registro presenze" per salvare lo stato del registro delle presenze.

L'inserimento delle presenze può essere fatto in un qualsiasi momento successivo alla creazione della seduta, inoltre il registro delle presenze può essere anche compilato parzialmente e poi aggiornato in fasi successive. Infatti, cliccando sul pulsante "Registro presenze" visto precedentemente (dopo un primo inserimento), vedremo che non sarà più proposto il messaggio di registro non presente ma il registro stesso ed inoltre sarà disponibile il pulsante "Aggiorna Registro" che permette di effettuarne l'aggiornamento.

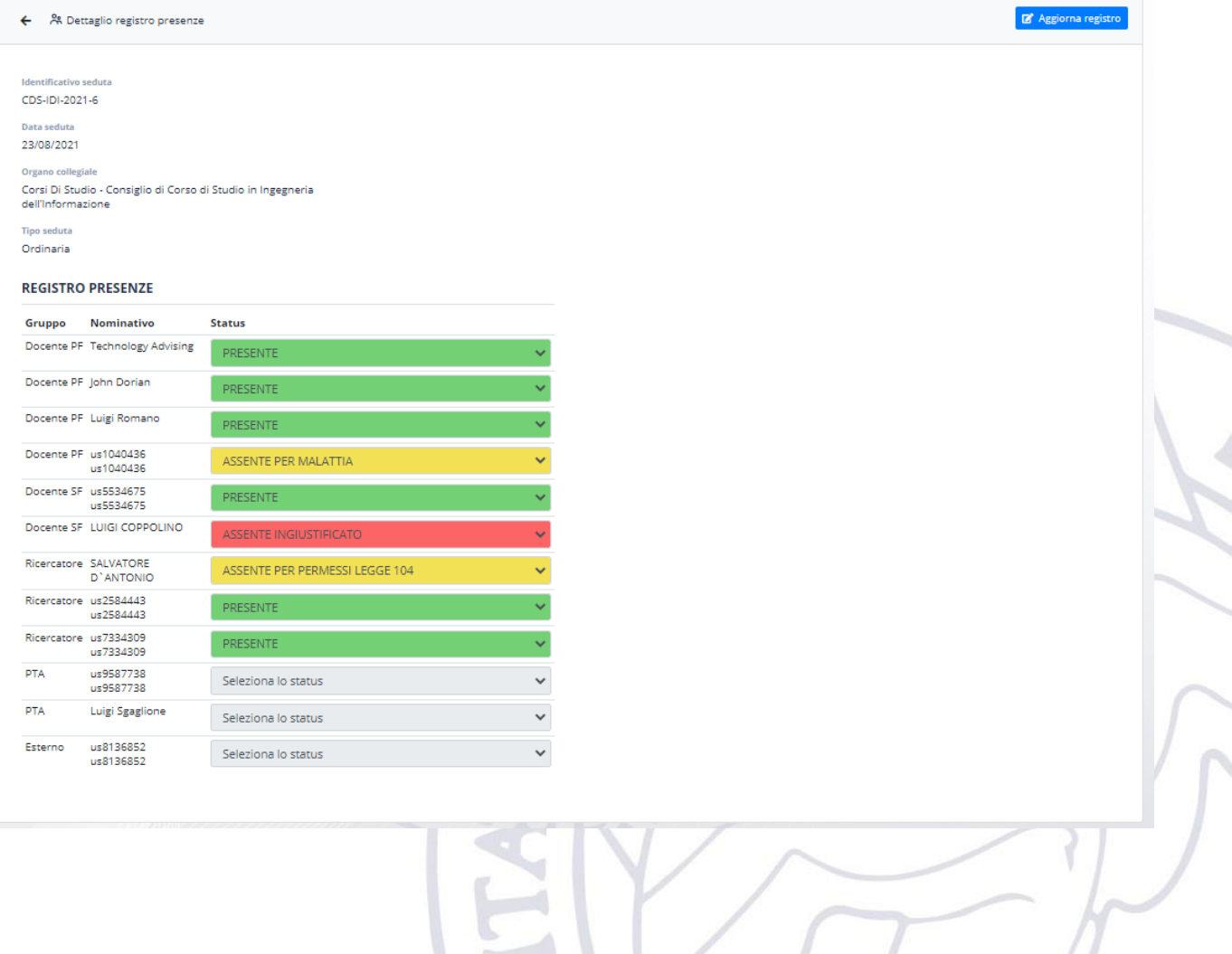

# 3.3.Registro

La voce registro permette di effettuare ricerche sulle presenze dei docenti nei vari Organi Collegiali.

In particolare, un referente può effettuare le seguenti ricerche:

- 1) Ricerca delle presenze dei docenti che afferiscono all'Organo di cui si è referenti
- 2) Ricerca delle presenze del referente in tutti gli organi di cui risulta membro.

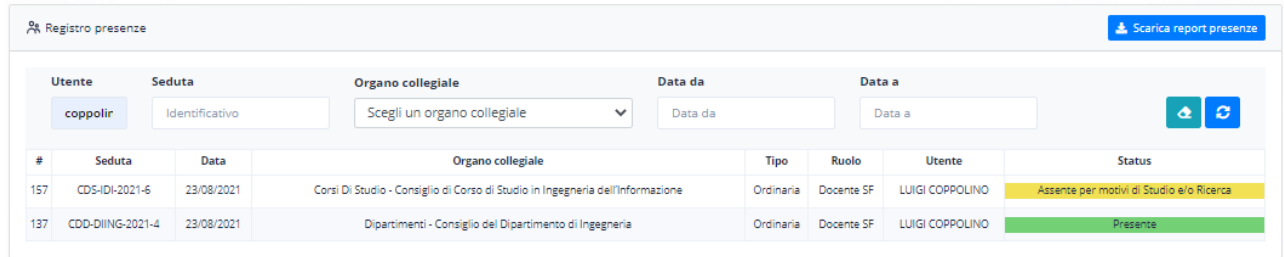

Il risultato della ricerca può essere esportato in formato excel cliccando sul pulsante "Scarica report presenze".

# 3.4.Registro Old

La voce Registro Old permette all'utente di visionare le proprie presenze negli organi collegiali riportate nel vecchio applicativo a partire dal 2018 in poi. L'uso è del tutto simile alla voce Registro, cambia solo il fatto che non è possibile specificare il nome del docente e che gli organi sono raggruppati per categoria.

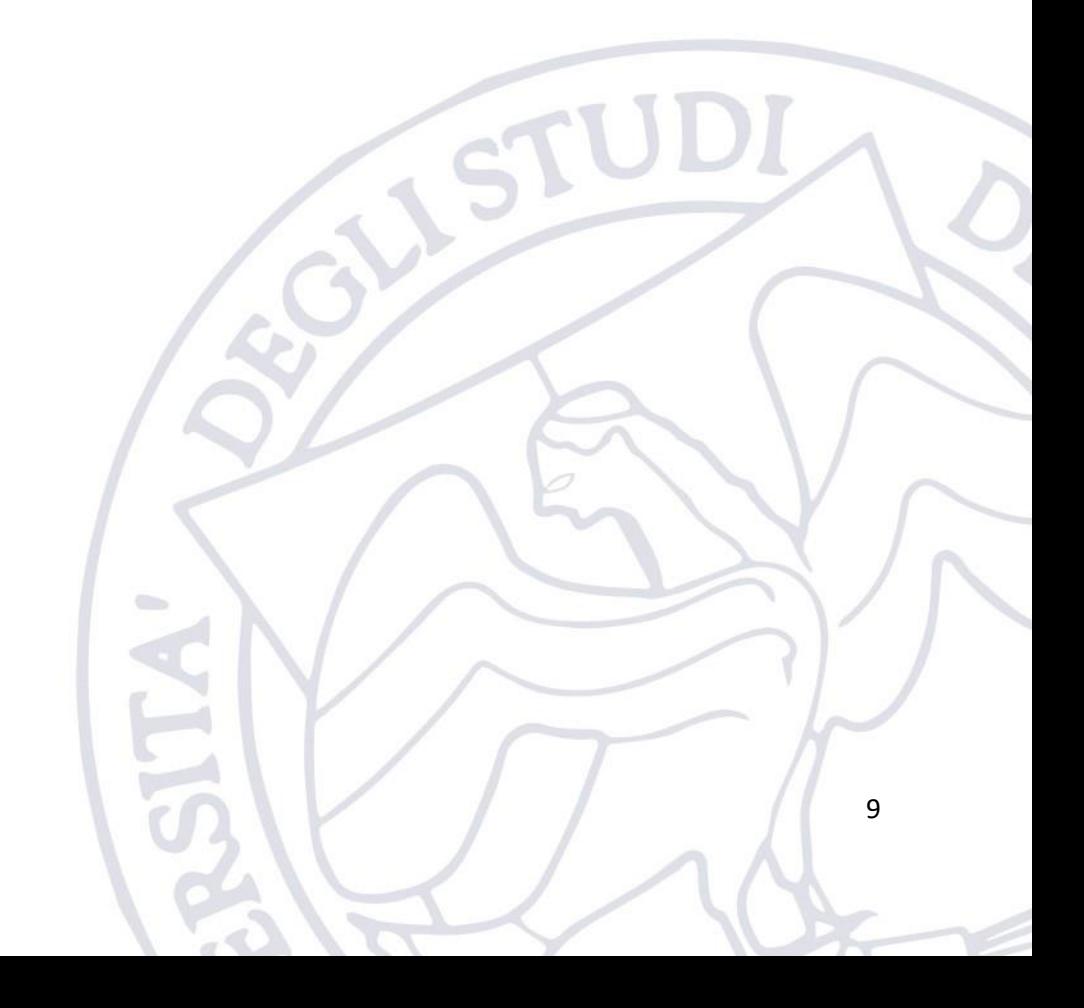